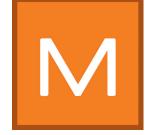

# 7. MATERIAL studio

In the MATERIAL studio backgrounds with different coatings and surface techniques can be put together to form your own sample combinations. These can be saved and then used like all other colours and materials in SPECTRUM 4.0 for design purposes in the PHOTO and/or 3D studio as well as for export to other programs.

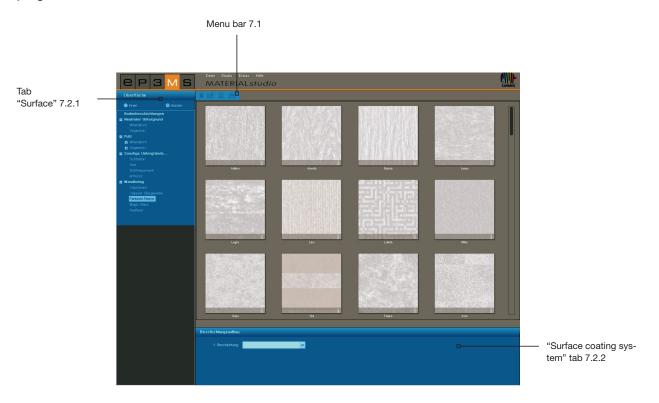

# 7.1 Menu bar

The following options are available in the menu bar of the MATERIAL studio:

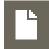

## **Create new project**

You use this function to clear the MATERIAL studio workspace in order to begin surface selection again. You can also select this function via the main navigation through "File">"New">"Material".

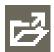

# Open

Click the "Open" button to open materials you have already created (or go to "File">"Open" in the main navigation). Then choose one of your individual samples from the project folder and confirm your choice by clicking "OK". The material is now loaded into the MATERIAL studio workspace for further processing.

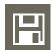

#### Save

To save an individually created sample, click the "Save" button (or choose "File"> "Save as" in the main navigation). Then choose a target folder in the dialogue window or create a new project folder. (See chapter 4.2.1 "Library" on how to create projects).

Enter an unambiguous variant name (e.g. FF\_Tira\_Pint 10 (for Fantastic Fleece\_Design Tira\_Colour 3D Pink 10) and confirm by clicking "Save".

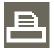

#### **Print**

If you would like to print your individual sample for viewing purposes or for a collage, choose the "Print" button. The program creates a PDF file in DIN A4 size that you can then print or save. This function can also be triggered under "File">"Print">"pdf" in the main navigation.

**Note:** Please note that the colours may deviate from the original depending on the printer and paper used. We recommend that you create a sample area.

In addition, colour sheets can be ordered from Caparol for Caparol 3D system plus and CaparolColor.

# 7.2 Create individual samples

When creating an individual material sample, choose a surface first and then coat this according to your requirements with the products available for the purpose.

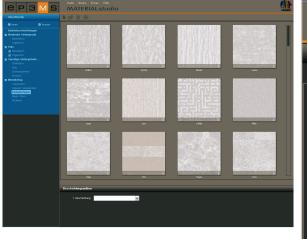

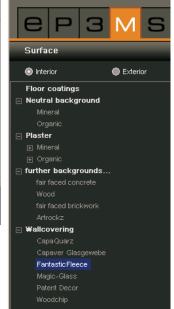

### 7.2.1 "Surface" tab

# **Interior or exterior**

Decide first whether the surface you require is to be used for the interior or façade area, and select the "Interior" or "Exterior" field accordingly.

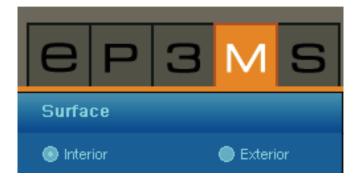

## **Background**

Choose a background in the second step. Selecting the type of background determines the selection of surface coating products that are technical feasible and sensible for use on this background.

The sub-categories are opened by clicking the "+". Load a surface by double-clicking the thumbnail pattern. The structure is then displayed filling the whole workspace. You can see the name of the background you have chosen at the bottom left-hand edge of the surface sample.

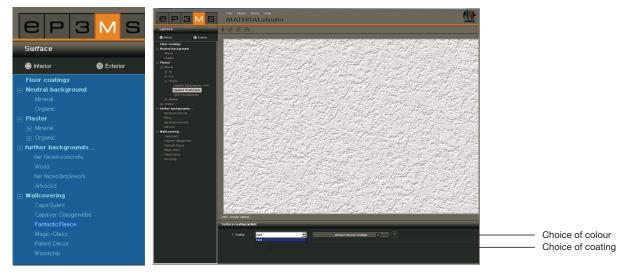

**Note:** As soon as you click a further sub-item in the "Surface" tab, its contents are shown even if you had selected a background for processing beforehand. Material combinations already created are lost unless you have saved them.

# 7.2.2 "Surface coating system" tab

After you have selected a surface you can create an individual sample using the product and colour selection in the "Surface coating system" tab (underneath the workspace).

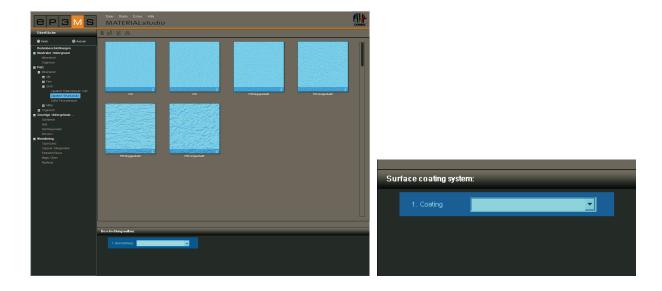

### Coating

Start with the "1st coating" and select the produce you want in the dropdown menu. Then click on the grey field "Please choose a colour" (to the right of the dropdown menu) to open the ColorPicker where you can choose a colour.

**Note:** Only those products and/or coatings are offered that are technically feasible and recommended. A 2nd coating can only be chosen if it makes sense for this material.

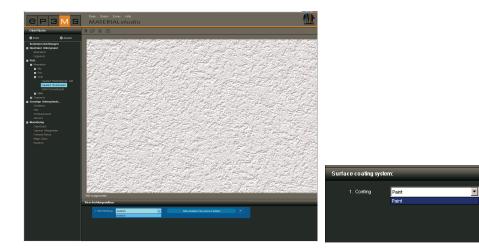

#### ColorPicker

A colour for the coating can be selected in the ColorPicker in the same way as components are coloured in the PHOTOstudio.

The sample is coloured immediately when you click on a colour field. This preview remains visible in the ColorPicker until another colour is selected. It is only actually used on the background after confirmation through "OK".

As in the EXPLORER and PHOTOstudio, the ColorPicker offers the following possibilities here, too: Limitation according to brightness reference value, page in colour kit, full text search and product feasibility (see chapter 5.3.2 "Design tab" for explanation of the search possibilities).

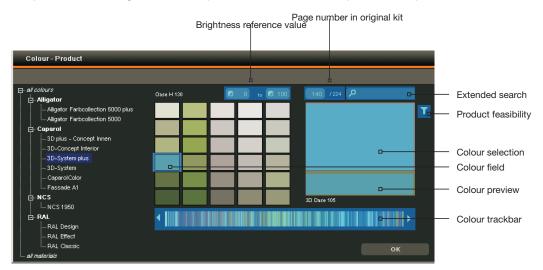

**Note:** Use product filters for all the coatings selected in the surface coating system in order to guarantee the feasibility of the colour on the respective background.

After you have selected a colour, the type of coating and colour description are shown in the grey field next to the dropdown menu.

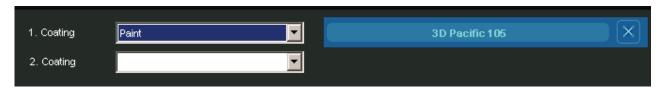

**Note:** Depending on the background chosen only certain coating possibilities are shown in the dropdown menu. This is because the backgrounds can only be processed with a certain type and number of coatings. This way, SPECTRUM 4.0 ensures that your individual material combinations can actually be carried out in reality.

Depending on the background and type of coating you can add a 2nd and 3rd coating, and then save your individual sample and use it for design in the PHOTOstudio or 3Dstudio.

#### **Change coatings**

If you would like to change the colour of a coating later, click in the grey field next to the coating and choose a new colour. If you change the type of coating in the dropdown menu, the colour has to be selected again as well.

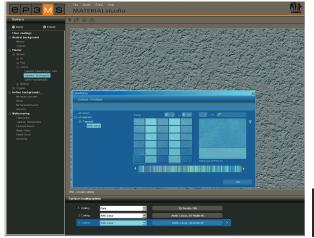

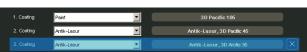

**Note:** If you choose a new colour and retain the type of coating, your subsequent coatings remain unchanged. If you change a type of coating, however, the subsequent coatings are reset.

#### **Remove coating**

After you have coated your background, you can remove the last coating layer you added. To do this, click the "X" symbol on the right of the colour description.

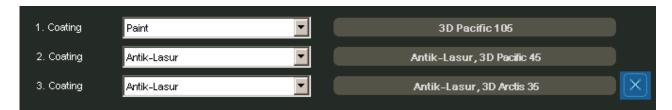

# 7.3 Use individual samples

In order to use individually created samples, they have to be placed in a set of favourites after saving in a project folder. See chapter 4.3 "Add samples to a set of favourites" for details on how to do this.